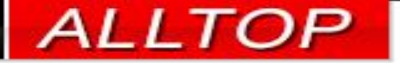

# 宏國德霖科技學

### 學生請假系統操作手冊

2023-02-17

1

先傑電腦股份有限公司 ALLTOP COMPUTER CO., LTD.

http://www.alltop.com.tw

## 學生請假作業 | 個人假單申請

eOffice eOffice 登出 校園已化整合系統 校園已化整合系統 me系統選單 me  $\bullet$  0 BC210 個人假單申請 寒 **□ A41 課程資料管理 △ A42 加退選作業(含...** 學生資訊 | 班級: 學號: 姓名: 擔任班級幹部:無。 **△ A47 成績管理系統 △ A53 學生成績管理** 學年度學期 開始日期 結束日期 簽核狀態 查詢 每頁筆數 **△ A56 教學評量** 111 √ 第二學期 ∨ 全部 查詢  $\sim$ 10 <mark>≧</mark> BC2 學生請假作業 **2.**點選【新增】 新增 | 查無請假資料! @ BC210 個人假單申請 請假說明: 劉 BC280 國體公假查詢 建立假單**P** BC4 學生查詢列印 1. 學生請假手續須由本 请假日起14日内) 2. 公、事假必須事前完成請假手續。病、喪假應在規定時間內辦理,逾期以曠課論。 病假無相關證明文件者,請家長簽註請假事由,以為佐證。 **1.**點選「個人假 |t必須上傳證明文件;其餘假別天數為3天以上才必須上傳證明文件。 單申請」功能 ||文件: 事假→家長證明、出國(機票及搭機證明)。 ○ 病假 → 就診證明 ( 收據 ) 。 ○ 公假 → 上傳含有公假承辦單位核准之公假單證明單(拍照或掃描檔皆可),若內容不符生輔組會退件。 備註: 1. 點選【 門新增】做學生假單新增作業。 2. 點選【7】顯示學生假單明細及修改作業。 3. 紅色底白色字代表缺曠請假節次。  $\mathcal{P}$ http://www.alltop.com.tw 先傑雷腦股份有限公司 ALLTOP COMPUTER CO., LTD.

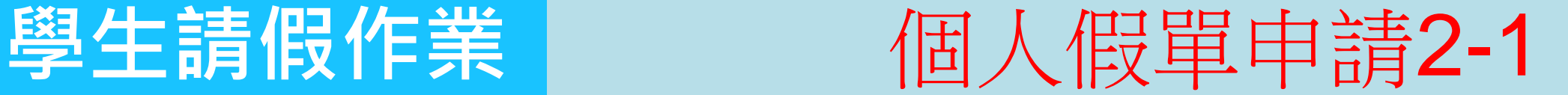

Ø BC210 個人假單申請 新增 学  $\circledcirc$ 請假資料 簽核關卡 **1.**輸入請假日期 \*學年度學期 111 第二學期 \*申請日期 2023-02-17 01:07:51 **3.**選擇假別 班級: \*學生資訊 \*假別  $\check{ }$ 學號: 姓名: \*請假日期 自 2023-02-20 至 2023-02-21 **4.**輸入假由 \*假由 日期 撰 節次 節數  $\mathbf{1}$  $\overline{2}$ 3 4 5 6 **2.**依選擇的日期 2023-02-全  $[131120]$  $[132992]$  $[132992]$  $[132992]$  $[132992]$  $[131120]$  $20(-)$  $\Box$ 異國料理 異國料理 異國料理 異國料理 實務專題(二 實務專題(二) 代出有上課的節  $\blacktriangledown$  $\boldsymbol{\mathcal{L}}$ 0 次,將要請假的 3 4 2023-02- $[131117]$ 全  $[131117]$ 節次勾選  $21($ 餐旅創意產品 餐旅創意產品  $\Box$  $\Box$ 送出暫存 取消 (1節)。 **5.**點選【送出】將假單送出簽核先傑雷腦股份有限公司 ALLTOP COMPU 3

http://www.alltop.com.tw

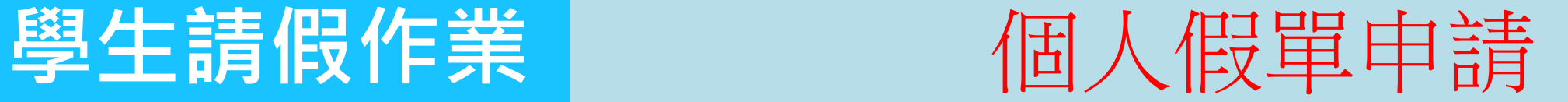

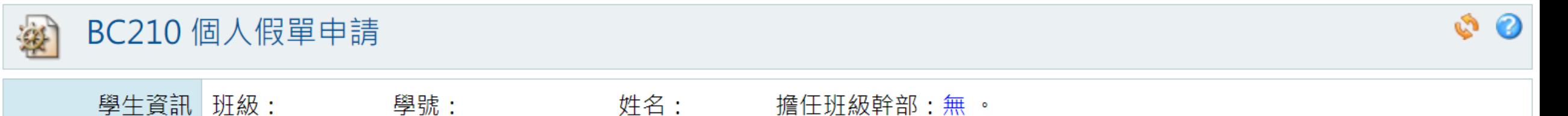

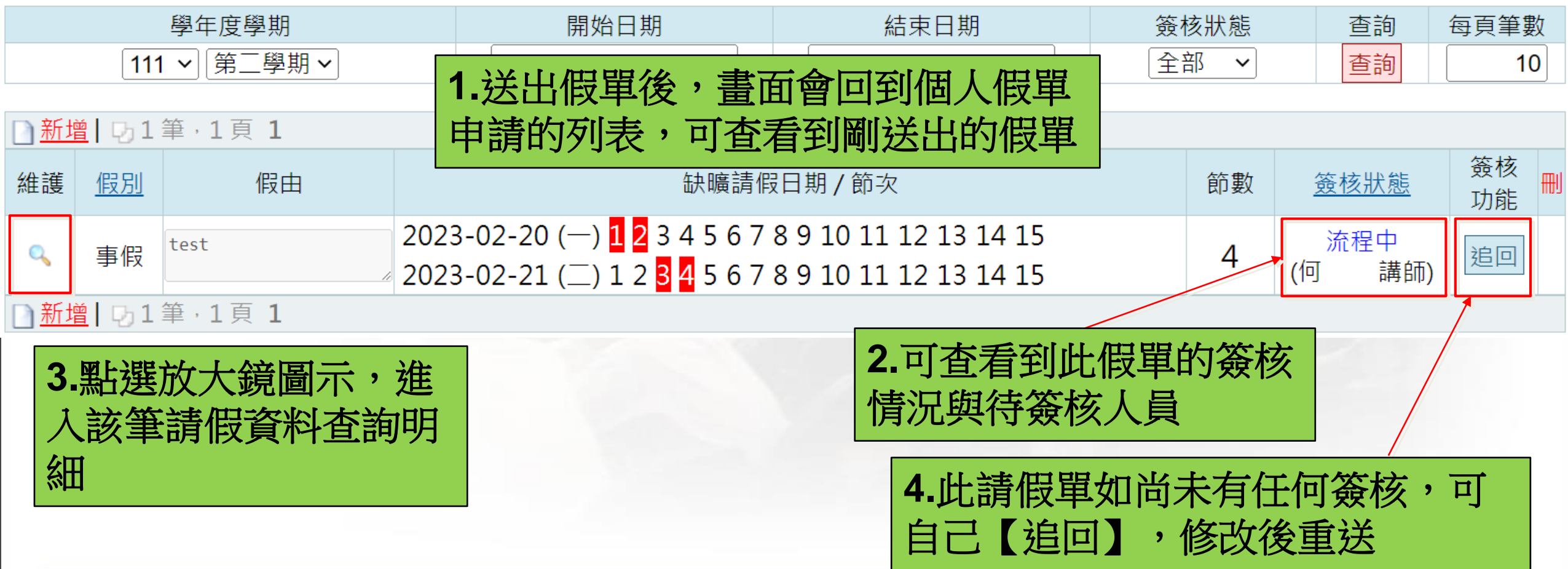

4

http://www.alltop.com.tw